# pressject nursery **WIFI BABY MONITOR**

# **User Guide**

PNMWIFIAC

# **What's inside**

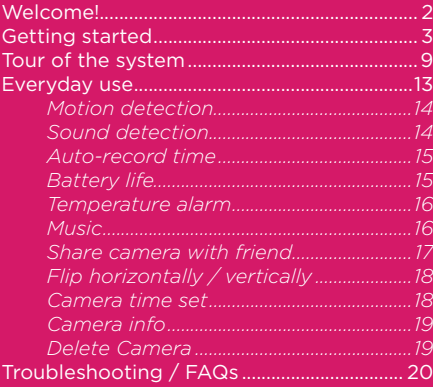

# WEI COME!

This WiFi Baby Monitor makes it simple to keep your eyes and ears on your little one from anywhere! This guide takes you through the steps to get started!

### Check out our setup videos

On your computer, go to http://bit.ly/pnwifi-setup or scan the QR code here.

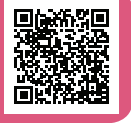

#### Before you start...

Make sure you read the Important Information sheet included in this package.

# Step 1: Unpack

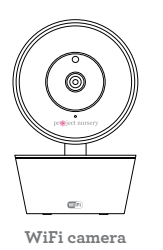

#### **The accessories:**

(1) Power adapter

(1) 10' charging cable

(2) Mounting screws

# GETTING STARTED

# Step 2: Position the camera

Find a location for the camera that gives you the best view of your baby in his or her crib.

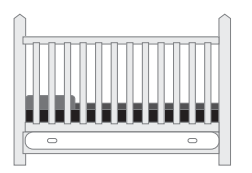

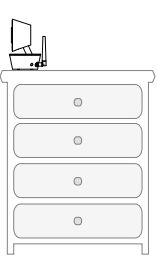

Place the camera on a flat surface, like a dresser or shelf, or mount the camera to a wall using the keyhole slots on its bottom (see the mounting template included in this package).

**IMPORTANT:** NEVER place the camera or cords of any kind inside the crib. NEVER place the camera or cords within reach of the baby.

# **WARNING**

# **Strangulation Hazard:**

Children have STRANGLED in cords. Keep this cord out

of the reach of children **0** (more than 3ft (0.9m) away). Never use extension cords with AC Adapters. Only use the AC Adapters provided.

# Step 3: Test your WiFi signal

Your Project Nursery WiFi Camera needs strong enough signal from your WiFi router in order to send its video signal.

Here's how to test the strength of your WiFi signal in your baby's nursery using your smartphone or other portable wireless device (like a tablet or iPod touch).

First, go to where you want to put the camera.

Make sure your smartphone or other portable wireless device is connected to the WiFi network you want to test. Look at the WiFi icon on your device screen to see the strength of the connection. For example, on iOS devices look in the upper left-hand corner of the screen for the WiFi icon (shown here).

For best results, look for a location with at least 50% strength to use the WiFi camera.

 $\overline{\circ}$ 

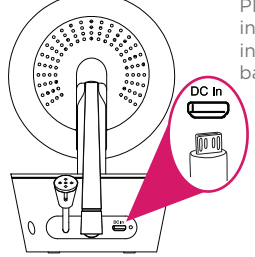

Step 4: Plug in the camera

Plug one end of the included charging cable into the **DC In** jack on the back of the camera.

Plug the other end into the included power adapter. Then plug the adapter into an outlet or surge protector.

> The camera turns on automatically when you plug it in (the indicator light on its back panel turns solid red).

Step 5: Download and install the Project Nursery Monitor App on your phone or tablet

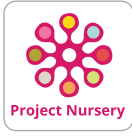

NURSERY MONITOR" and look for the icon shown here. Then download and install the App.

In the Google Play or Apple App Stores, search for "PROJECT

Monitor

# Step 7: Create a Project Nursery user name and password

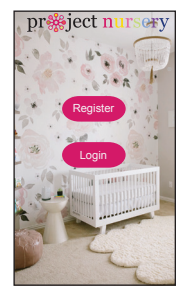

**Username Email Address R** Password Confirm Password Sign Up

The first time you launch the Project Nursery App, you'll need to create a user name and password so that you can access your camera securely.

Press the Register button to start, then follow the steps to set up your account.

**IMPORTANT:** *Make sure you give a valid email address that you have easy access to. The App will use this address if you ever need to recover or reset your password.* 

Once you've finished creating your user name and password, the App will ask you to Login with the name and password you created.

**IMPORTANT:** *Your user name cannot contain special characters (like "@")—only letters and numbers.*

# Step 6: Launch the Project Nursery Monitor App

Once the Project Nursery Monitor App has installed on your smarphone or tablet, press the icon to launch the App.

# Step 8: Pair the WiFi camera with the App.

Make sure the Project Nursery App is open on your phone or tablet. Also make sure that your phone or table is connected to your WiFi network.

®

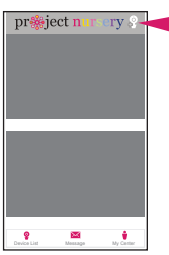

In the App's home screen, The name you want to use. press the  $\mathbb Q$  icon (Add Camera) in the upper right corner of the screen.

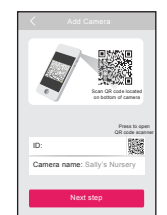

The next screen in the App lets you name the camera you're setting up and prompts you to scan the QR code on the bottom of the camera.

**To name the camera you're setting up:** Press in the **Camera name** field and enter

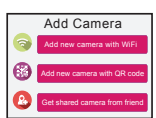

In the next screen, press the **Add new camera with WiFi** button.

The App will prompt you to make sure your camera is on. If you haven't already turned it on, press the POWER button on the right side of the camera (the camera's LED lights up), then press the **Next step** button in the App. Device List Message My Center

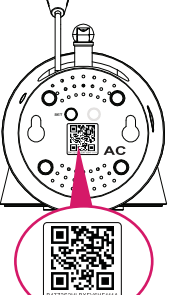

**To scan the QR code on the WiFi camera:** Find the QR code on the bottom of the WiFi camera. Position your smartphone or tablet so that its camera can scan this QR code. Then press where indicated in the App to scan this QR code.

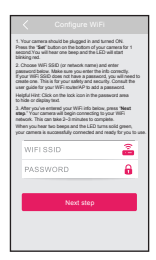

After you've scanned the QR code on the bottom of the WiFi Camera, the App will ask you to press the SET button on the bottom of the camera and enter the name (WIFI SSID) and password of your WiFi network.

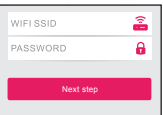

Enter the name (WIFI SSID) and password for your home WiFi network in the App.

**IMPORTANT:** *Double check that you've typed your network name and password correctly—otherwise, the camera won't work with the App!*

Once you've finished entering your network name and password, press the **Next step** button on the App screen. The indicator light on the back of the WiFi camera starts flashing—the camera is trying to join your WiFi network.

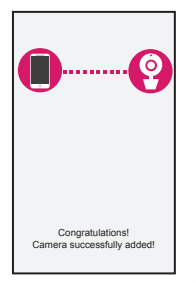

Once the WiFi camera has successfully connected to your WiFi network, you'll see the Success screen in the App and the indicator light on the back of the camera will turn green. **Congratulations—you've just set up your first camera!**

**IMPORTANT:** *If the WiFi camera does not connect, follow the instructions in the App to troubleshoot.*

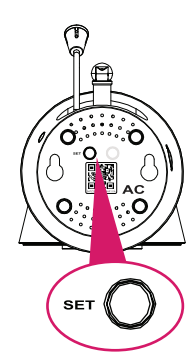

Find the SET button on the bottom of the WiFi camera. Press it for one second (until the camera gives an audio signal).

# Step 9: Choose the camera from the home screen

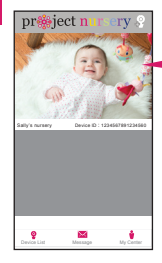

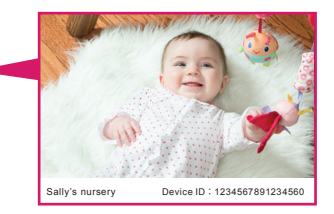

Press the part of the home screen showing the camera you set up in order to choose this camera.

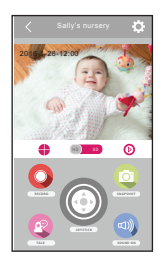

The Camera View screen is your gateway to total control of your WiFi camera from virtually anywhere.

The next chapter gives you a tour of the features available from this screen.

# R OF THE SYSTEM

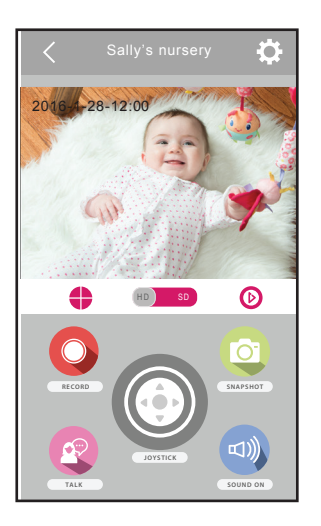

### Camera View Screen

**(Settings)** accesses the Settings menu for this camera. Press this icon to adjust the WiFi and other settings for this camera.

 **(Multi-Camera View)** lets you see multiple cameras at once on a single screen (if you've set up multiple cameras). Press this icon to access the multi-camera view screen.

**ED SD** (HD-SD Select) lets you switch between high- and standarddefinition video on the view screen.

**(b)** (Micro-SD Card) accesses any content stored on the camera's Micro-SD Card (not included). Press this icon to start viewing or downloading motion/sound-activated videos or images from the camera's Micro-SD Card. (This is where you'll see auto recordings.)

**RECORD (Record)** starts/stops recording video. The video file is saved to your smartphone or tablet.

**(Snapshot)** takes a still photo of the camera video. The snapshot file is saved to your smartphone or tablet.

 $\circ$ 

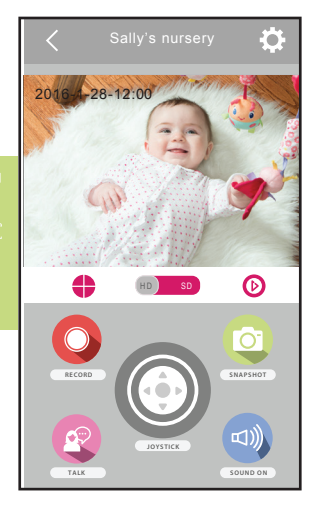

**JOYSTICK (Joystick)** moves the camera angle. Press and hold in the direction you want the camera angle to move. (You can also pan/ tilt by swiping on the screen in the direction you want to move.)

**Talk**) lets you speak through this camera's built-in speaker. Press and hold this icon to start speaking.

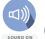

**(Sound On/Off)** turns the sound from the camera on and off.

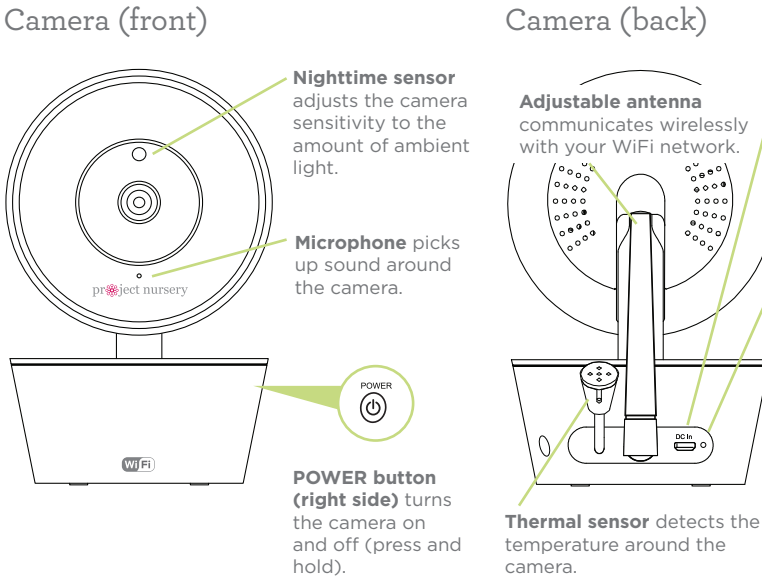

# Camera (back)

**Adjustable antenna**  communicates wirelessly with your WiFi network.  $\sqrt{\frac{1}{2}}$  $^{\circ}$  $^{\circ}$  $^{\circ}$  $^{\circ}$  $\circ \circ \circ$  $\degree$  0.00  $\circ \circ \circ$  $0000$  $\frac{1}{2000}$ 

 $\overline{=}$ 

**DC In jack** plugs into your charging cable to power the camera.

#### **Indicator light**

shows the power and connection status of the camera: - off (camera not plugged in or powered on) - solid red (on but not connected - blinking red (in the process of connecting) - solid green (connected to network and App) - blinking green (camera being actively viewed).

# Camera (bottom)

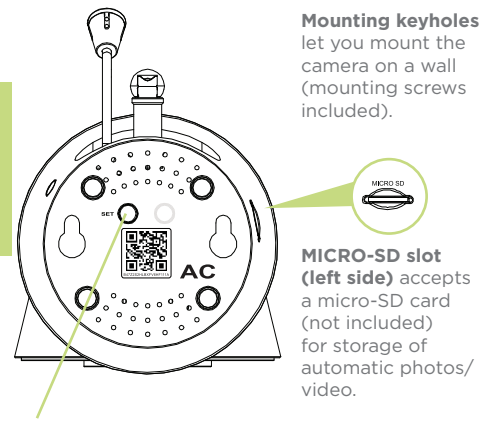

**SET** starts the WiFi setup process (press and hold).

**QR code** passes the camera ID information to the App during the WiFi setup process.

# 3. EVERYDAY USE

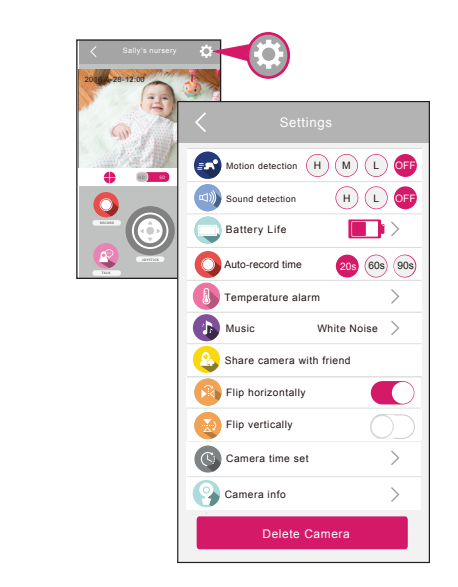

In the Camera View screen, press the (Settings) icon to customize your WiFi camera's setup.

This chapter takes you through the settings you can customize, one by one.

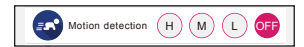

Battery Life *micro SD card installed in your*  Auto-record time 20s 60s 90s *recording function of this feature. IMPORTANT: You must have a WiFi camera to use the auto-*

Flip horizontally Flip vertically Sound detection  $(H)(L)$  $\mathcal{F}_{\mathsf{H}}$ 

Camera time set *micro SD card installed in your*  recording function of this feature. **IMPORTANT: You must have a** WiFi camera to use the auto-

# Motion detection

You can set up the App and camera so that you get a notification on your phone and the camera automatically records video when the camera detects that your baby is moving.

**To set up motion detection:** In the **Settings** menu, press the **Motion detection** sensitivity setting you want to use: **OFF**, **L** (low), **M** (medium), or **H** (high).

**Note:** You might want to test different levels of sensitivity for this setting, to find the best fit for your environment and preference.

### Sound detection

You can set up the App and camera so that you get a notification on your phone and the camera automatically records video when the camera detects sound from your baby.

**To set up sound detection:** In the **Settings** menu, press the **Sound detection** sensitivity setting you want to use: **OFF**, **L** (low), or **H** (high).

**Note:** You might want to test different levels of sensitivity for this setting, to find the best fit for your environment and preference.

#### **Notes about notifications:**

- + Pressing on a sound- or motion-detection notification or going to messages shows you a screenshot of the motion detection event. To view the video, press the  $\bigcirc$  icon in the camera view screen.
- following order: temperature, sound, motion. + The App sends a maximum of 2 notifications every 4 minutes. It prioritizes notifications in the

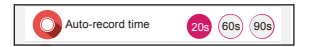

Music White Noise *micro SD card installed in your IMPORTANT: You must have a WiFi camera to use this feature.*

### Auto-record time

You can set up the camera so that it automatically records a certain amount of video when the camera detects a motion or sound alert.

**To set up an auto-record time:** In the **Settings** menu, press the amount of **Auto-record time** you want (in seconds) when a motion or sound alert is triggered: **20s**, **60s**, or **90s**.

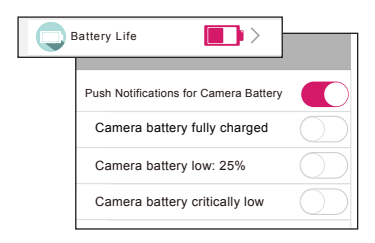

# Battery life

This setting tells the battery status of rechargeable WiFi cameras. **IMPORTANT: This setting does not apply to this WiFi camera.**

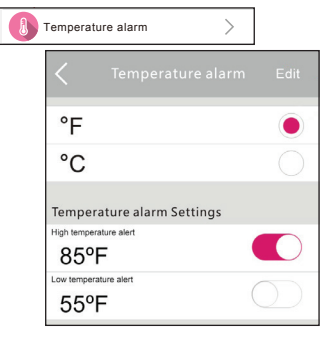

### Temperature alarm

These alerts tell you when your baby's room is too hot or too cold.

- **1** In the **Settings** menu, press **Temperature alarm**.
- **2** In the **Temperature alarm** menu, press **Edit** at the top of the screen to change the settings.

**To change from degrees Fahrenheit to Celsius:** Press the C.

**To set a high temperature alert:** Press the switch next to **High temperature alert**. Then set the temperature you want for the high temperature alert.

**To set a low temperature alert:** Press the switch next to **Low temperature alert**. Then set the temperature you want for the high temperature alert.

If the temperature in your baby's room goes beyond the limit(s) you set, you will get a push notification on your phone or tablet.

### Music

This Project Nursery system comes with 3 lullabies, 2 nature sounds, and white noise ready to play—simply choose the one you want, and the camera you're on will play it back.

**To play a lullaby, nature sound, or white noise from the active camera:** Press **Music** in the **Setup** menu. Then press the option you want to play.

**Note:** Make sure you're displaying the camera you want to play the lullaby on. If you want to play on a different camera, go back to the App's home screen and choose that camera.

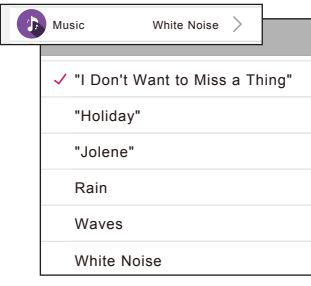

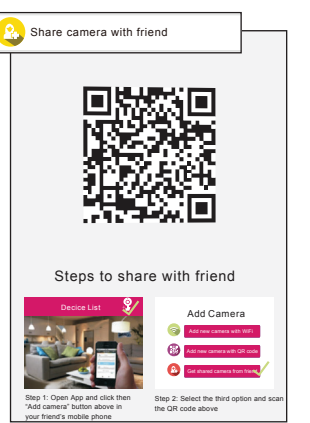

# Share camera with friend

The Project Nursery WiFi Camera lets you share video with friends and family, so that they can see what's happening with baby. These guest accounts have limited access to settings—they can view and talk through cameras and record pictures and videos directly to their phone.

- **1** Make sure the person you want to share with has downloaded the Project Nursery App on their phone or tablet.
- **2** On your phone or tablet, go to the **Settings** menu and press **Share camera with friend**. Have the person you want to share with follow the steps shown.

**IMPORTANT:** *Your friend or family member will need to scan the QR code on the screen. If they are not physically present to do so, either print the screen or do a screenshot and send it to a phone they can scan with their phone.*

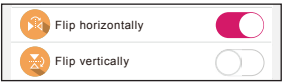

# Flip horizontally / vertically

Flip horizontally and vertically let you reverse the orientation of the Camera View video. Press the switches next to each to toggle these on and off.

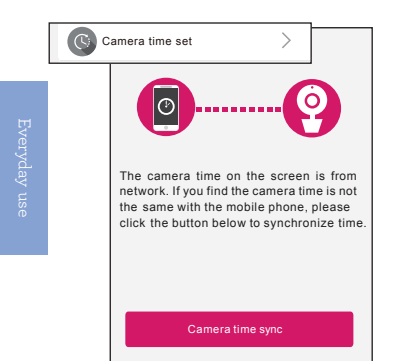

### Camera time set

The WiFi camera's internal clock might need to be periodically syncronized with your phone's clock. If you notice the two times don't match, choose Camera time set in the App's Settings menu, and press the Camera time sync button at the bottom of the page. The App will sync the current WiFi camera's clock with your phone or tablet's clock.

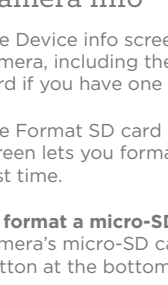

# Camera info

The Device info screen gives you details about the current WiFi camera, including the amount of memory left on the micro-SD card if you have one installed.

The Format SD card button at the bottom of the Camera info screen lets you format a micro-SD card before you use it for the first

**To format a micro-SD card:** Insert the card into the WiFi camera's micro-SD card slot. Then press the Format SD card button at the bottom of the Camera info page.

Delete Camera

Device name Serial #

Camera info

Hardware version Software version

Space capacity Use

Available

Flip horizontally

Music White Noise

MAC address 442412314575

215451516514 442412314575756 H IP Camera

> 20130101 BNHS5750101 20s 60s 90s

> > 3.0GB 2.0GB

### Delete Camera

If you've tried all of the troubleshooting solutions to solve a problem, and nothing seems to work, you might need to reset the WiFi camera and App to their factory settings and start setup again. **WARNING: Delete camera erases all of your custom settings. You will have to set up the WiFi camera from scratch.**

# 4. TROUBLESHOOTING / FAQS

Most issues with the Project Nursery baby monitoring system can be solved by following one of the troubleshooting tips below. For additional assistance, please call 1-844-393-7338.

#### I can't connect the WiFi camera to my network.

- Make sure your phone or tablet is connected to the WiFi network you want to use.
- + Make sure the camera is getting a good signal from your WiFi router. See page 4 for more information.
- + Make sure your router is broadcasting its SSID (name). The Project Nursery WiFi camera does not support hidden SSIDs.
- + Make sure that Wi-Fi signal is 2.4GHz. The Project Nursery WiFi camera does not support 5GHz WiFi.
- + Make sure that your WiFi router uses either WPA2-PSK/WPA-PSK or AES as its encryption method.
- Make sure that there is no MAC filter on router or add MAC address to router whitelist.
- + Reset the camera to set up connection again. Press and hold SET key for 10 seconds. The camera will give a long beep when it is fully reset.

#### The WiFi camera's indicator light remains red (connection to network failed).

- + Double check that you've entered the correct password for your WiFi network in the Project Nursery App.
- Test your WiFi network with other devices to make sure its working.
- Make sure the camera is getting a good signal from your WiFi router. See page 4 for more information.
- + Make sure that Wi-Fi signal is 2.4GHz. The Project Nursery WiFi camera does not support 5GHz WiFi.
- + Make sure that your WiFi router uses either WPA2-PSK/WPA-PSK or AES as its encryption method.
- Troubleshooting Troubleshooting

#### The WiFi camera's indicator light flashes green.

+ The camera is being actively viewed.

#### I don't see video from the camera on my phone/tablet.

- + Make sure the camera is turned on and that it has enough charge or is plugged in to a working outlet.
- + Make sure the camera is within range of your WiFi router (certain kinds of signal obstacles, like large metal objects, might shorten the range somewhat).
- + Make sure your phone/tablet has an active data or WiFi connection and that the Project Nursery App is open and configured with the camera.

#### I can't record video or pictures on the camera (for motion or sound alerts).

- + Make sure you have an Micro SD card (not included) inserted in the **MICRO SD** card slot on the side of the parent monitor.
- + Make sure auto-record is set to on and a motion or sound alert is set.

#### I can't record video or pictures on my phone/tablet.

+ Make sure your phone/tablet has enough available memory to record video or pictures.

#### My video feed is frozen.

- + Check the time stamp on the video feed screen to make sure the video is frozen. Then return to the camera home screen and reload that camera again.
- + Close the app and re-open.

#### I can't pan/tilt the camera from my phone or tablet.

+ Make sure the camera is moving freely. In certain positions, the camera might bump into the stand neck. If the neck is in the way, pan or tilt the camera in the other direction so that you have a free range of movement.

#### The App is frozen.

+ Force close the App on your phone or tablet. Then re-open it.

#### I can't hear sounds from baby's room.

- + Make sure the volume on your phone or tablet is turned up.
- + Make sure sound is turned on in the Camera view screen.
- + Make sure the microphone on the camera is not blocked. The microphone is just below the lens.

#### The lullabies/sounds aren't playing.

+ If you have multiple cameras, make sure you've chosen the one you want the lullabies to play on before you start the lullaby. Go to the Home screen and choose the camera you want. Then go to **Settings**, then **Music** and select an option to play.

#### The temperature alerts don't work.

- + Make sure you've set the temperature preference to the system you use, Fahrenheit (standard in the US) or Celsius (standard outside the US). To switch your temperature preference, go to **Settings** > **Temperature alarm**.
- + Make sure you've set the right kind of temperature alert—for example, if you want to make sure your baby's room does not get below 68 degrees Fahrenheit, set the **Low Temperature Alert** to **68**. If you want to make sure your baby's room doesn't get above a certain temperature, set the **High Temperature Alert** to that temperature.

#### Motion alerts don't work.

- + You might need to adjust the sensitivity of the alerts—for example, if **Motion detection** is set to **Low**, the monitor will not come on as often as when **Motion detection** is set to **Medium** or **High**. To adjust this setting, go to **Settings** > **Motion detection**.
- If you have multiple cameras, you might need to set an alert for the camera you're using—motion alerts need to be set separately for each camera.
- The App gives a maximum of 2 notifications every 4 minutes.

#### Sound alerts don't work.

- + You might need to adjust the sensitivity of the alerts—for example, if **Sound detection** is set to **Low**, the monitor will not come on as often as when **Sound detection** is set to **High**. To adjust this setting, go to **Settings** > **Sound detection**.
- + If you have multiple cameras, you might need to set an alert for the camera you're using—sound alerts need to be set separately for each camera.
- + The App gives a maximum of 2 notifications every 4 minutes.

#### I'd like to stop sharing the camera view with a friend/family member.

+ Go to the Settings menu in the Project Nursery App on your phone/tablet and select Delete camera at the bottom of the menu. This will stop all sharing, but you'll need to set up the camera again on your phone.

#### I'd like to give someone full access to my camera (including settings).

+ Guess accounts have limited access to settings. If you want to give someone full access, you will need to give them your account log-in info and password (not recommended!).

#### I can't access the camera from my computer.

+ The Project Nursery WiFi camera works with the Project Nursery App on iOS and Android devices only. It does not support computers or other mobile device operating systems.

#### I can't open the App on my Android tablet.

+ The Project Nursery App is not compatible with some makes and models of Android tablets. Contact our customer service at 1-844-393-7338 to see if your Android tablet is compatible with the Project Nursery App.

©2017 Voxx Accessories Corp. 3502 Woodview Trace, Suite 220 Indianapolis, IN 46268<br>Indianapolis, IN 46268